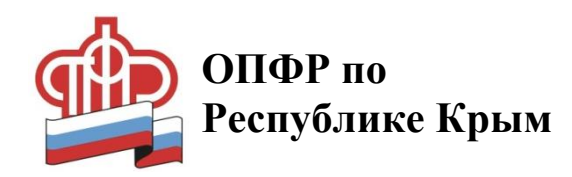

Как подать заявление о доставке пенсии через Ваш «Личный кабинет гражданина» на сайте ПФР.

1. Воспользуйтесь сервисами Личного кабинета гражданина, зайдите на сайт ПФР (https://es.pfrf.ru) и нажмите на кнопку «Личный кабинет гражданина» на главной странице сайта.

2. В следующем окне нажмите кнопку «Вход» и введите свои логин (в качестве которого выступают телефон, СНИЛС или e-mail) и пароль.

Дополнительная регистрация на сайте ПФР не требуется, используется подтверждённая учетная запись гражданина на портале «Госуслуг».

Если Вы еше не зарегистрированы на портале «Госуслуг», рекомендуем обратиться в ближайший центр обслуживания. Если Вы не помните пароль воспользуйтесь ссылкой «Я не знаю пароль» для его восстановления.

3. В списке сервисов в разделе «Пенсии» выберите пенсин заявление о назначении пенсии.

В разделе 1. «Отделение пенсионного фонда» выберите из списка свой территориальный орган ПФР.

Разлел  $2<sub>1</sub>$ «Данные заявителя» заполняется автоматически (ФИО, пол, СНИЛС, дата рождения, место рождения, адрес (место жительство, место пребывания или фактического проживания), данные документа, удостоверяющего личность.

В разделе 3. «Сведения о доставке пенсии и иных социальных выплат» выберите кредитную организацию или организацию почтовой связи (ФГУП «Почта Крыма»).

ВНИМАНИЕ!!! В поле «На счёт» укажите номер расчётного счёта, а не номер карты.

Пример:  $408$ \* \*\*\*\* \*\*\*\* \*\*\*\* \*\*\*\* (20 символов).

В разделе 4. «Подтверждение данных» проставите отметки.

4. После нажатия кнопки «Сформировать заявление», « сформируется электронная форма «Заявление о назначении пенсии». Далее нажмите кнопку «Отправить заявление».

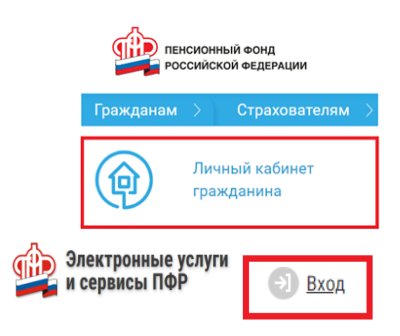

## Авторизация пользователя

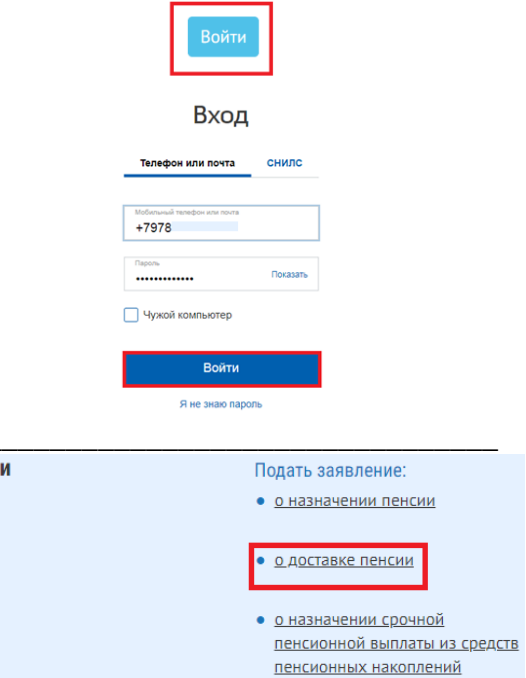

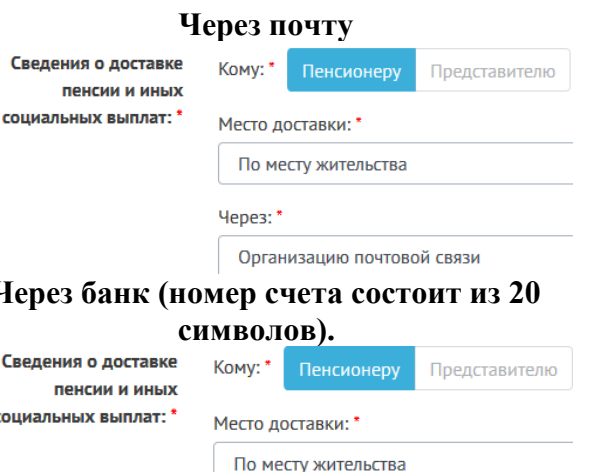

Через: \*

Кредитную организацию

Получить PDF